# Edit Status Alert wizard - Finish Status Alert Rule tab

Using the Finish Status Alert Rule tab of the Edit Status Alert wizard, specify a name for the different alert rule, review the rule details, and then click **Finish**. When you finish this wizard, IDERA SQL Compliance Manager applies your changes.

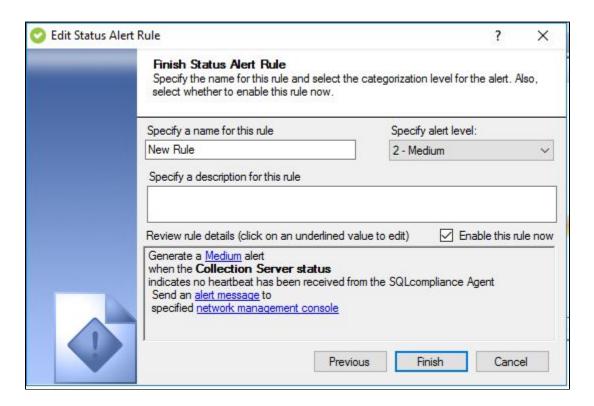

# Available actions

#### Specify rule name

Allows you to name your alert rule. Consider using a unique name that reflects the purpose of the alert.

### Specify alert level

Allows you to set the severity alerts generated by this rule should have. SQL Compliance Manager tallies the alerts by severity on the Audited SQL Servers Summary tab.

## Specify rule description

Allows you to provide a description for this alert rule. Consider including detailed information that can help you diagnose issues later.

#### Enable rule now

Indicates that you want SQL Compliance Manager to begin monitoring the product component status using this alert rule criteria immediately after you finish creating the rule. By default, all alert rules are enabled upon creation.

#### Review rule details

Allows you to change your specified alert rule criteria before applying your new alert rule. To edit previously set criteria, click the corresponding setting.

IDERA | Products | Purchase | Support | Community | Resources | About Us | Legal